# **Georgian College's**

# **Banner Information System**

Fall 2003 SCT Banner Version 6.0

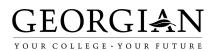

#### Acknowledgements

This document was created based on the content of:

College of William and Mary. <u>Project MAST: Mastering administrative systems & technologies: General overview training</u>. Spring 2003, Available: <u>http://mast.wm.edu/bannerhelp/OverviewHandout.pdf</u>.

SCT Banner. Using SCT Banner: General: Chapter 2. 2002.

## INTRODUCTION

In 2001, Georgian's Board of Governors approved the purchase of a student information system to replace the 17-year old system developed by Georgian's programming team. SCT Banner was selected as the vendor in January 2002. A "vanilla" version – non-customized version - has been installed. Additional functionality will be implemented as time proceeds. The first phase of implementation will be ready for Winter 2004 registration - processes that begin in November 2003.

At approximately the same time when the approval was given to replace the student information system (SIS), an information audit identified the need to develop both the financial (FIS) and human resource (HRIS) information systems into fully functioning decision support systems. System contracts for both FIS and HRIS were coming up for renewal or replacement. The current FIS system will no longer be supported after April 2004. OCAS will no longer support the current HRIS system after April 2004. It is important that the College major information systems be integrated for better decision-making.

It has been decided that FIS and HRIS will be replaced with the appropriate SCT Banner FIS and HRIS modules. FIS will be replaced and implemented for April 2004. The HRIS implementation date has not been determined at this time.

Implementation timelines:

| January 2002  | SIS project implementation begins         |
|---------------|-------------------------------------------|
| April 2003    | FIS project implementation begins         |
| August 2003   | Winter 2004 scheduling using Banner SIS   |
| November 2003 | Winter 2004 registration using Banner SIS |
| November 2003 | Go Live - Phase I SIS implementation      |
| April 2004    | FIS implementation complete               |

Objectives of these three projects include:

Deploying integrated systems for information management and decision support. Extending information management responsibilities and access to the user community by providing better access, ease of navigation, and improved report capabilities. Providing comprehensive and on-going education/training to personnel in order to fully utilize the capabilities of the system.

Maximizing opportunities for direct access by the user community to relevant academic, financial, and personnel information.

Taking advantage of the features of current and future technology for both on and off campus access.

Migrating from mainframe to Internet based technology using a software system that is supported, sustained and maintained by SCT.

Providing support to ensure the successful integration of the Banner applications with other business systems within the college.

Improving data accuracy and identifying standards and policies that promote data accuracy and integrity.

Project benefits include:

Identification and implementation of best practices.

Improved service to constituents via web-based self-serve applications.

Improved image through technological currency.

Improved data quality resulting from conversion and standardization.

Improved understanding of project management methodologies. Improved system documentation (maintained by SCT) and improved process documentation (created and maintained by Georgian). Improved understanding of standardized business processes between business units. Increased access to accurate information by larger stakeholder audience. Increased productivity and services.

Supports larger Ministry of Training, Colleges and Universities information resource management initiative and serves as a model for future change in the college. Improved systems foundation for new services, e.g. e-commerce.

Reduced risk of audit non-compliance through integration and improved reporting. Access to vendor supplied maintenance, enhancements and Canadian specific modifications.

Creates an opportunity to share expertise with other Ontario Banner colleges.

## Terminology

As part of the implementation of Banner, there is terminology specific to Banner that Georgian will be using. Refer to the <u>Terminology</u> document for further clarification.

## Major Changes from Legacy SIS, FIS, HRIS

#### Student Information System

The implementation of the SIS required the College to modify current naming conventions for programs and course codes. Passing grades and academic progression needed to be reviewed and modified. Some changes are a result of terminology. The length of student identification numbers needed to be revised to fit the Banner ID field length.

Student ID numbers were eight digits in the legacy system. They are now nine digits in Banner. Every student, third-party client, vendor or employee will have a nine digit Banner ID referred to as a General Person ID.

The current view of curriculum, programs and courses, was modified to be as follows:

Students accept into majors in addition to programs. All students taking credit courses, even if offered through Part Time Studies, must declare a major. All students must meet admissions criteria for the major.

Majors are four-character codes.

Program codes are composed of a three-character degree type (credential) followed by the four-character major code.

Course codes are replaced by a four-digit alphabetical subject code and a four-digit course number.

- Subject codes are unique to each academic level (undergraduate, post-graduate, post-secondary, tuition short, non-credit, etc.).
- The first digit of the four-digit course number represents the level of the course: first year, second year, third year, and fourth year.

Examples:

Majors:

- Cabinetmaking CABI
- Graphic Design GRDE
- Tourism Management TOUR

- Early Childhood Education ECED
- Practical Nursing PNRS
- Program codes:
  - Cabinetmaking OCCCABI
  - Graphic Design ADRGRDE
  - Tourism Management ADCTOUR
  - Early Childhood Education CDRECED
  - Practical Nursing CDRPNRS
- Subject codes:
  - Aviation AVIA
  - Economics (post-secondary) ECON
  - Economics (university) ECNM
  - Drawing DRWG
  - Electronics ELEN
  - Opticianry OPTI

There will be one passing grade policy at Georgian; 50% is the passing grade for courses. Academic progression will be based upon a grade point average (GPA). Dean's List designation will be based upon a cumulative GPA of 4.0 (equivalent to 80%).

Another change is a result of Banner terminology. In the legacy SIS, a section number of a course and the course code was the unique identifier for scheduling and registration processes. In Banner, there is a section number and a course reference number (CRN) to uniquely identify a course section for all processes.

A key part of the admissions, registration, scheduling, and curriculum processes is the term. The code for the term is composed of two parts – the academic year and the semester. Since most of the academic activity during the academic year occurs in the second calendar year, the second calendar year is used for the first four digits, similar to the budget year. The semester is represented by two digits. Credit and non-credit activity have been given different codes. This allows for easier data processing.

Examples:

| Academic Year | Term – Credit | Activity | Term – Non-credit<br>Activity |        |  |
|---------------|---------------|----------|-------------------------------|--------|--|
|               | Semester      | Code     | Semester                      | Code   |  |
|               | Fall 2003     | 200410   | Fall 2003                     | 200415 |  |
| 2003-04       | Winter 2004   | 200420   | Winter 2004                   | 200425 |  |
|               | Summer 2004   | 200430   | Summer 2004                   | 200435 |  |
|               | Fall 2004     | 200510   | Fall 2004                     | 200515 |  |
| 2004-05       | Winter 2005   | 200520   | Winter 2005                   | 200525 |  |
|               | Summer 2005   | 200530   | Summer 2005                   | 200535 |  |
|               | Fall 2005     | 200610   | Fall 2005                     | 200615 |  |
| 2005-06       | Winter 2006   | 200620   | Winter 2006                   | 200625 |  |
|               | Summer 2006   | 200630   | Summer 2006                   | 200635 |  |

For every term there is at least one part of term. The part of term controls the processes for fee assessments and refunds, and is fundamental to audit reporting for the government. If there is a different start date for a major or if the number of weeks in the semester is different, a new part of term is assigned. The majority of the credit activity occurs in a 14-week semester and has a default

part of term. For the remaining program activity, the part of term represents the number of weeks in the semester. Every major is assigned a part of term for fee assessments for each term.

# *Financial Information System* To be determined.

#### Human Resources Information System

To be determined.

PICTORIAL VIEW OF ENTIRE BANNER STUDENT INFORMATION SYSTEM

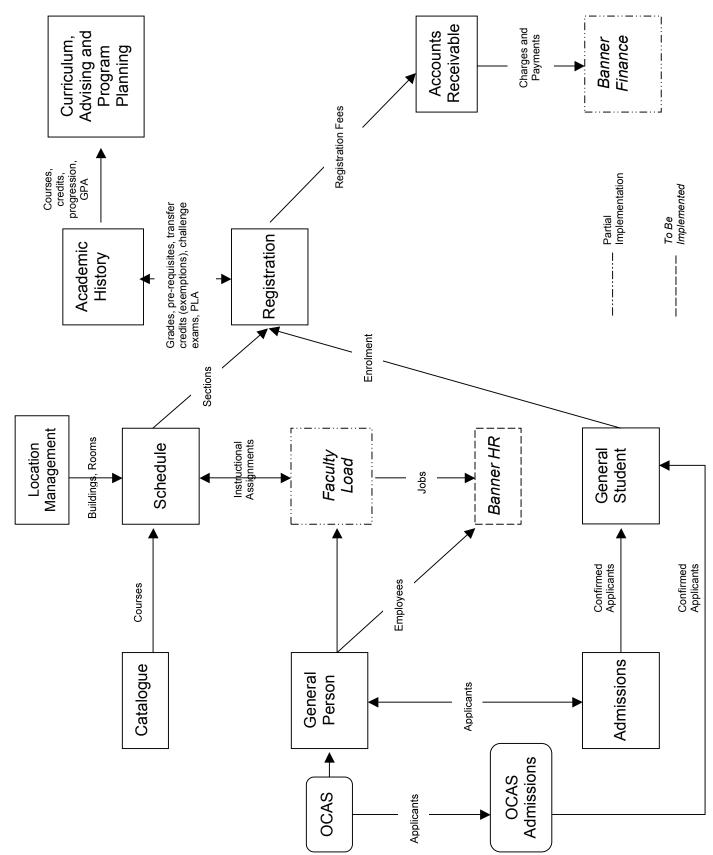

## Banner Main Menu & Log In

Banner runs in an Internet-native environment. All users will access Banner from the URL <u>http://banner.georgianc.on.ca/</u>. Users will require a username and password that will be established by the IT Help Desk. Your access and security level will be determined by your job function and all users will sign the <u>Banner Information System Use and User Agreement</u>.

Once Banner is accessed, you will be presented with the following login dialog box.

| Logon                 | × |
|-----------------------|---|
| Username:             | ] |
| Password:             | ] |
| Database:             | ] |
| <u>Connect</u> Cancel |   |

Click in the Username field to enter your username. Click or TAB to the Password field to enter your password. *Immediately change your password the first time you log in to Banner.* Refer to the document <u>Accessing Georgian's Banner Information System</u> for directions to log in, change your password, and to log out.

The main menu screen is presented below.

|                         |                      |            |         | Site    | Map N            | /lenu Tree |  |
|-------------------------|----------------------|------------|---------|---------|------------------|------------|--|
| Title Bar               | General Menu GUAGMNU | 6.0 (PPRD) | -       | 2       |                  | Exit       |  |
| Form Direct Access      | Go:<br>My Banner     | Student    | Finance | General | Business Process |            |  |
| Menu Tree Structure ——— |                      |            |         |         |                  |            |  |
|                         |                      |            |         |         |                  |            |  |

# FORMS

## **Naming Conventions**

Banner forms and tables have a seven-character name.

- Position 1: Identifies the primary system owning the object.
- Position 2: Identifies the module owning the object.
- Position 3: Identifies the type of object.
- Position 4-7: Uniquely identifies the object.

The primary systems are Finance (F), General (B), Position Control and HR/Payroll/Personnel (N, P), Student (S), and Accounts Receivable (T). Examples of modules are: accounts payable, general ledger, security, validation form/table, admissions, schedule, employee, student accounts receivable. Examples of types of object are: inquiry form, query form, base table, validation form/table.

Examples of form and table names:

|                                                        |                   | SFAREGS     |                                 |  |
|--------------------------------------------------------|-------------------|-------------|---------------------------------|--|
| S                                                      | F                 | Α           | REGS                            |  |
| Student Registration/Fee Application Student Course Re |                   |             |                                 |  |
|                                                        |                   | GUAPSWD     |                                 |  |
| G                                                      | U                 | Α           | PSWD                            |  |
| General                                                | Utility           | Application | Password Change Form            |  |
|                                                        |                   | FGIBAVL     |                                 |  |
| F                                                      | G                 | 1           | BAVL                            |  |
| Finance                                                | General Ledger    | Inquiry     | Budget Availability Status Form |  |
|                                                        |                   | TSADETL     |                                 |  |
| Т                                                      | S                 | Α           | DETL                            |  |
| Accts Rec                                              | Student Accts Rec | Application | Student Account Detail          |  |

For further information refer to the document Naming Conventions of Banner Forms and Tables.

#### Windows

Some forms are composed of multiple parts called windows. A window pane is an area within a window that has more fields than can appear at one time. There will be a horizontal scroll bar to view the remaining fields in the pane.

| 🙀 Building | Room Schedule | SSAMAT | X 5.2 | (PPR | RD) |   |   |   | <b>-</b>            |
|------------|---------------|--------|-------|------|-----|---|---|---|---------------------|
| Bldg       | Room          | Cmp    | м     | Т    | W   | R | F | S | Subject Window Pane |
|            |               |        |       |      |     |   |   |   |                     |
|            |               |        |       |      |     |   |   |   | Window Pane         |
|            |               |        |       |      |     |   |   |   |                     |
|            |               |        |       |      |     |   |   |   | Horizontal Scroll   |
|            |               |        |       |      |     |   |   |   | Bars                |
|            |               |        |       |      |     |   |   |   |                     |
| Query 1    | Ferm:         |        |       |      |     |   |   |   |                     |

## Form

A form is an online document where you can enter and look up information in the database. A form visually organizes information so it is easier to enter and read. A Banner form is similar to a paper form except that the information is entered once and then used by other forms or reports.

## **Dialog Box**

A dialog box is a window that appears when you must choose from two or more responses.

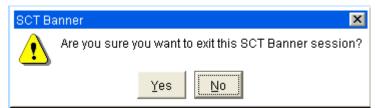

#### **Alert Box**

An alert box is a window that notifies you of a condition that may impact data. An alert box always has one response. You must acknowledge an alert box before you can do anything else on the form.

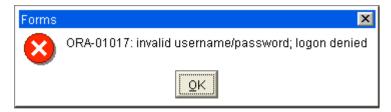

## **Types of Forms**

There are eight types of forms.

| Main Menu   | Used to navigate through Banner. It provides an overview of the menus, forms, jobs and QuickFlows in the system.                                                                                          |
|-------------|----------------------------------------------------------------------------------------------------|
| Application | Used to enter, update, and query information. This is the most common type of form.                                                                                                    |
| Validation  | Used to define the values that can be entered in specific fields on application forms. These values are used throughout Banner. These values appear in the List of Values window when you look up a code. |
| Rule        | Used to define the calculations and parameters that impact processing on other forms, reports, and jobs.                                                                                                  |
| Control     | Used to define the processing rules for application and validation forms at the system level.                                                                                                    |
| Query       | Used to look up existing information. These forms are accessed from another form and cannot be accessed directly from the main menu, by direct access, or with object search.                             |
| Inquiry     | Used to look up existing information. These forms can be accessed directly from the main menu, from another form, by direct access, or with object search.                                                |
| Wizard      | Used to give step-by-step instructions for completing an application.                                                                                                    |

Validation, rule, and control forms are used to set up Banner to Georgian's procedural requirements as part of implementation.

## Parts of a Form

|                                                                                      | Title Bar                                         | Menu Bar | Тоо      | lbar              |
|--------------------------------------------------------------------------------------|---------------------------------------------------|----------|----------|-------------------|
|                                                                                      | $\sim$                                            |          |          |                   |
| 👹 Oracle Developer Forms                                                             | Runtime - Web                                     |          |          |                   |
| Eile Edit Options Block Ite                                                          | em <u>R</u> ecord Query Help Window               | ▶        |          |                   |
|                                                                                      |                                                   | 主 🖪 🚾    |          |                   |
| 🦉 General Person Identificatio                                                       | on SPAIDEN 6.0 (PPRD)                             |          |          |                   |
| Genera<br>ID:                                                                        | te ID 🔀<br>Current Identification                 |          |          | — Key Block       |
| ID:                                                                                  | Name Type:<br>Person Name Informatio              | n        |          |                   |
| Last Name:<br>First Name:<br>Middle Name:<br>Prefix:<br>Suffix:<br>Pref. First Name: |                                                   |          | <u>R</u> | — Other Block     |
| Name:                                                                                | Non-Person Name Inform                            | ation    | Ø        |                   |
| Name; Enter a name Last, Firs<br>Record: 1/1                                         | t, Middle and press enter or tab. Use<br>    <0SC |          |          | o Hint<br>us Line |

#### Menu Bar

The menu bar is located at the top of every form and contains pull-down menus. Menu items are enabled or disabled depending on the form currently being accessed.

## File Menu

Lists up to the last ten forms the user has accessed.

While in one form, it is possible to access another form by calling Direct Access from the File pull-down menu.

# Edit Menu

Functions used to edit text.

## **Options Menu**

This pull-down menu has navigation options. The options are unique to the form currently being accessed. Some options may take the user to a block or window within the current form.

#### Block Menu

This pull-down menu contains the functions used to navigate among the blocks of information on a form. Note that *Clear* clears information from the current block but does not remove information from any record or table.

#### Item Menu

This pull-down menu contains the functions used to navigate among the fields or items on a form.

## Eile

Direct Access Object Search QuickFlow Select Rollback Save Refresh Print Exit Exit QuickFlow Preferences SCT Banner XtenderSolutions SCT Banner XtenderSolutions - Info

1. GUACALC Calculator

## ⊑dit

Cuț ⊆opy Paste ⊑dit

#### Options

Bio/Demo Information Current Name/ID Appointments and Contacts System Data Summary Sample Only

## ₿lock

Previous Next <u>C</u>lear

## ļtem

Previous Next Clear Duplicate

#### **Record Menu**

This pull-down menu contains the functions used to work with records on a form. *Remove* will remove all information for the current record and the removed information is deleted when the user saves their work. *Insert* inserts a new blank record into the list of existing records. *Duplicate* duplicates the contents of all fields in the record and copies them into a new record.

## **Query Menu**

This pull-down menu contains the functions used to query information in the database based on specified criteria.

#### Help Menu

This pull-down menu contains various help tools. *Show Keys* lists the functions and their equivalent keystrokes available for the current form, window, and field. *List* displays the list of values for the current field.

## Record

Previous Next Scroll Up Scroll Down Clear Remove Insert Duplicate Lock

## Query

Enter Execute Last Criteria Cancel Count Hits Eetch Next Set

## Help

Online Help

Dynamic Help Query Dynamic Help Edit SCT Banner Bookshelf Help (Item Properties) Show Keys List

Display Error

Display ID Image Calendar Calculator

Extract Data with Key Extract Data No Key

Technical Support

۲

About SCT Banner

#### Window Menu

This pull-down menu lets the user arrange the open windows of a form.

| W     |   | -1 |   |       |
|-------|---|----|---|-------|
| 101   | n | n  | m | 20    |
| - Y Y |   | -  | ~ | · * · |

| <u>C</u> ascade           |
|---------------------------|
| Tile <u>H</u> orizontally |
| Tile ⊻ertically           |

1 Direct Access Form GUAPARM 5.0 (PPRD)

2 General Person Identification SPAIDEN 6.0 (PPRD)

Page 13

#### Mouse and Keyboard

You can perform most Banner functions with either a mouse or keyboard. See the quick reference chart, Function Key Strokes and Icons Template for a comparison of the keystrokes and mouse by function.

## **Toolbar Icons**

The horizontal toolbar is directly underneath the form's menu bar. The icons allow you to perform the common functions. The functions have keyboard equivalents and are accessible also from the menu bar.

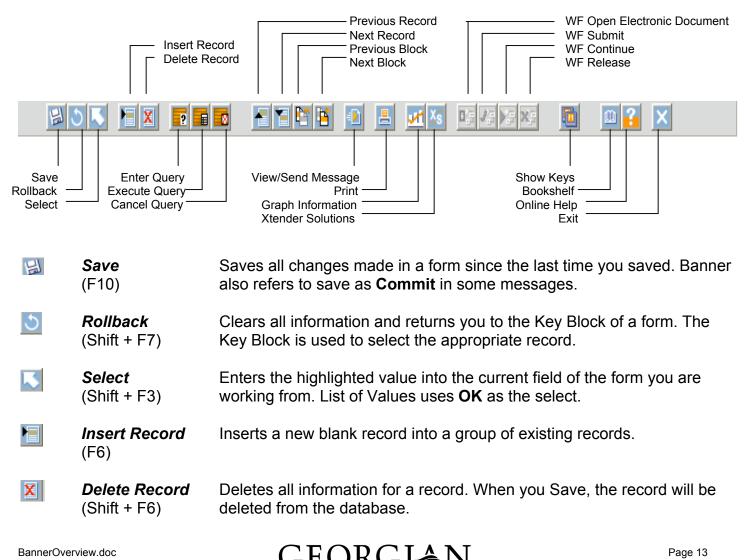

| ?        | <i>Enter Query</i><br>(F7)                      | Puts the form into query mode and lets you enter search criteria to see what information is already in the database.                                           |
|----------|-------------------------------------------------|----------------------------------------------------------------------------------------------------|
|          | <i>Execute Query</i><br>(F8)                    | In query mode, searches the database and displays any records that match the search criteria.                                                                  |
|          | <b>Cancel Query</b><br>(Ctrl + Q)               | Cancels a query and takes a form out of query form.                                                                                                    |
|          | <b>Previous</b><br><b>Record</b><br>(Shift + ↑) | Moves the cursor to the first enterable field in the record before the current record.                                                                         |
|          | <i>Next Record</i><br>(Shift + ↓)               | Moves the cursor to the first enterable field in the next record. If the cursor is at the last record, a new record is created.                                |
| <b>E</b> | <b>Previous Block</b><br>(Ctrl + PgUp)          | Moves the cursor to the previous information block in a form.                                                                                                  |
|          | <b>Next Block</b><br>(Ctrl + PgDn)              | Moves the cursor to the next information block in a form. If the next block is in another window of the form, that window will be opened.                      |
| <b>_</b> | <i>Print</i><br>(Shift + F8)                    | Captures the active screen (only what you can see). The print dialog box is displayed from which you can choose a printer to print the active screen.          |
| Ŵ        | Bookshelf                                       | This documentation contains general information for the Banner system.                                                                                         |
| ?        | Online Help                                     | Displays the Online Help window for the current form.                                                                                                    |
| ×        | <b>Exit</b><br>(Ctrl + Q)                       | In a menu, the Exit command takes you out of Banner. In a form, the Exit command takes you out of the form. In query mode, the Exit command cancels the query. |

#### **Title Bar**

The title bar shows the descriptive form name, form name based on the naming convention, Banner release number, and the database name.

#### Block

A block is a section of a form or window that contains related information. If a form contains more than one block, each block except the key block may be enclosed in a bevelled box.

## Key Block

The first block on most forms contains key information and will determine what is entered or displayed in a form. To move from the key block, perform a **Next Block** function. The key block will remain on the form as subsequent blocks appear.

## Auto Hint Line

The auto hint line is at the bottom of the form and can contain the following information for the field where the cursor is located: brief field description, error and processing messages, keyboard equivalents. In most cases, Banner does not prominently display error messages; the error message is displayed on the auto hint line.

## **Status Line**

The status line is directly underneath the auto hint line. It can contain: the current record number followed by the total number of records, indication that the field has a list of values, indication that the form is in query mode.

## Elements of a Form

|                   | 🦉 General Me                                 | ssage GOAIWES | 56 5.4 (PPRD)               |                |         |
|-------------------|----------------------------------------------|---------------|-----------------------------|----------------|---------|
| Iconic Buttons —— | Recipient:<br>Message:<br>Ref ID:<br>System: |               | Sender:                     | Date:          | Source: |
| Radio Buttons —   |                                              | C Complete    | <mark>ြPending</mark> ြHold | 🗖 Confidential |         |
| Fields            | Recipient:<br>Message.<br>Ref ID:<br>System: |               | Sender:                     | Date:          | Source: |
| Checkbox ——       |                                              | Complete      | C Pending C Hold            | Confidential   |         |
| Record ——         | Recipient:<br>Message:<br>Ref ID:<br>System: |               | Sender:                     | Date:          | Source: |
| l                 |                                              | Complete      | C Pending C Hold            | 🔲 Confidential |         |

#### **Iconic Buttons**

These are buttons that contain an icon/picture. They represent one or more actions that can be performed for the associated field or record.

#### **Radio Buttons**

Radio buttons are small circles used to select one of several options in a group. You can pick only one radio button in a group.

BannerOverview.doc

#### Checkbox

Checkboxes are small boxes used to enable or disable features or options. When an option is enabled, a check mark appears in the checkbox. When the option is disabled, the checkbox is empty.

#### Fields

Fields are areas on a form where you can enter, query, change, and display information. A field can be enabled, disabled (grey text), enterable, or display only. Some fields have blue title names. This indicates that the field is validated against a specific list of values. Only values from this list may be entered into these fields.

#### Record

Records are a set of related fields or logical unit of information. For example, a street, city, province, and postal code form an address record.

# **HELPFUL HINTS**

## Creating a Shortcut to SIS on Your Desktop

- 1. Go to http://banner.georgianc.on.ca .
- 2. Select the File menu, Send, and then Shortcut to Desktop.
- 3. Minimize or close your copy of Internet Explorer. The shortcut is now on your desktop.
- 4. You can change the icon or name of the shortcut through the Properties of the shortcut.

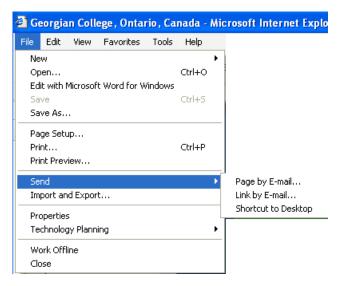

- 5. Right-click on the shortcut.
- 6. Select the General tab to change the name.
- 7. Select the Web Document tab to change the icon.
- 8. Click on OK when you have made the changes.

| <b>æ</b> ]    | Georgian College, Ontario, Canada         | - Shortcut Nam |
|---------------|-------------------------------------------|----------------|
| Type of file: | Internet Shortcut                         | Chorteat Nam   |
| Description:  | Georgian College, Ontario, Canada         |                |
| Location:     | C:\Documents and Settings\GCADMIN\Desktop |                |
| Size:         | 130 bytes (130 bytes)                     |                |
| Size on disk: | 16.0 KB (16,384 bytes)                    |                |
| Created:      | July 15, 2003, 1:19:13 PM                 |                |
| Modified:     | July 15, 2003, 1:19:14 PM                 |                |
| Accessed:     | July 15, 2003                             |                |
| Attributes:   | Read-only Hidden Archive                  |                |

# **OTHER DOCUMENTS**

## **List of Reference Documents**

Accessing Georgian's Banner Information System Banner Information System Use and User Agreement Function Key Strokes and Icons Template Naming Conventions of Banner Forms and Tables Terminology

## **Other Reference Documents**

Data Standards Searching